## **إنشاء قاعدة بيانات SQL ببرنامج net. VB - 1 تثبيت برنامج**

# **Microsoft SQL Server Desktop Engine الموجود فى أسطوانةXP Office Microsoft**

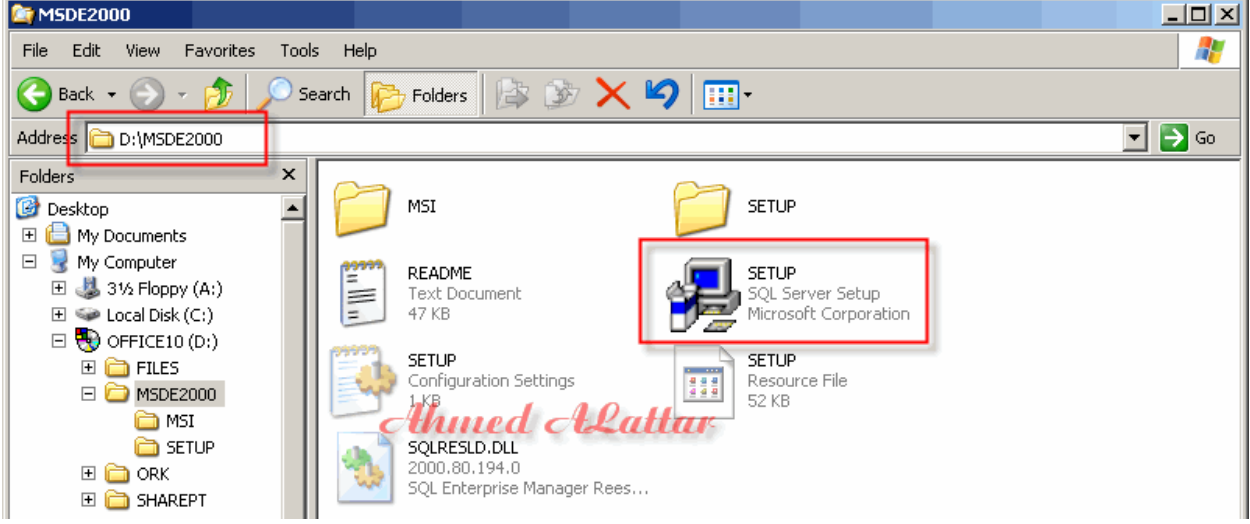

**ثم عمل Restart للجهاز - 2 نم برنامجnet. VB Project <= New <= File قائمة من من مربع حوار Project New أختر النوع Application Windowsقم بتسمية المشروع** 

## **SampleDatabase رثم اضغط ز OK**

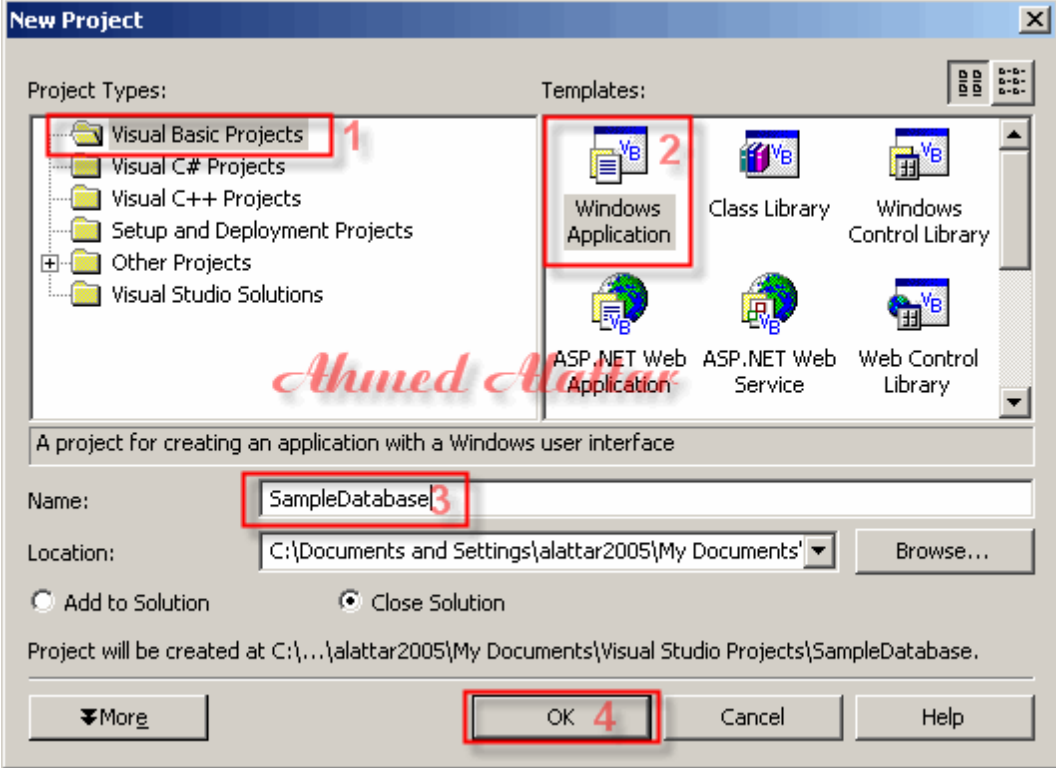

 **View Server نم Server Explorer نافذة أفتح 3 - Explorer**

**تجد بها عنصرين هماConnection Data** 

**لاجراء الإتصال بقواعد البيانات وServers** 

**لاظهار اجهزة الخادم أضغط علىServers** 

**لاظهار الخا مد المتصل أضغط على** 

**أسم الخادم بزر الفأرة الأيمن أختر Database New يظهر لنا مربع حوارDatabase Create** 

**أآتب Sample فى مربع النص**

#### **New Database Name**

**رثم أخت** 

### **Use Windows NT Integrated Security**

**واذا آنت تريد أسم مستخدم وآلمة مرور لقاعدة البيانات أختر الخيار الثانى** 

## **OK أضغ طثم Use SQL Server Authentication**

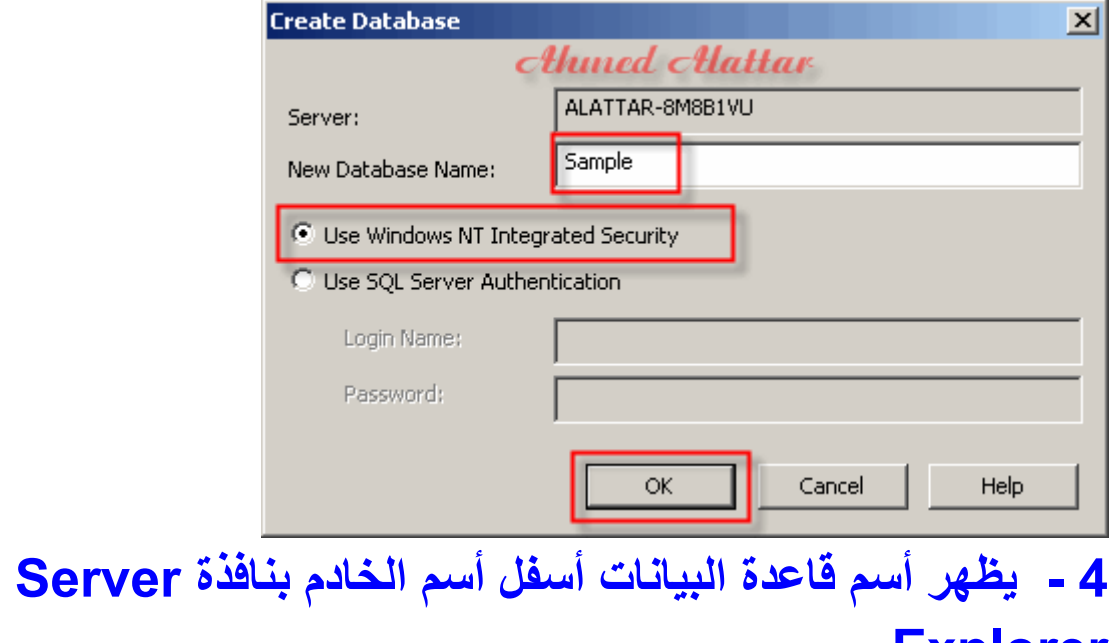

#### **Explorer**

**أضغط على أسم قاعدة البيانات لترى الجداولTables** 

#### **أضغط عليها بزر الفأرة الأيمن أختر Table New**

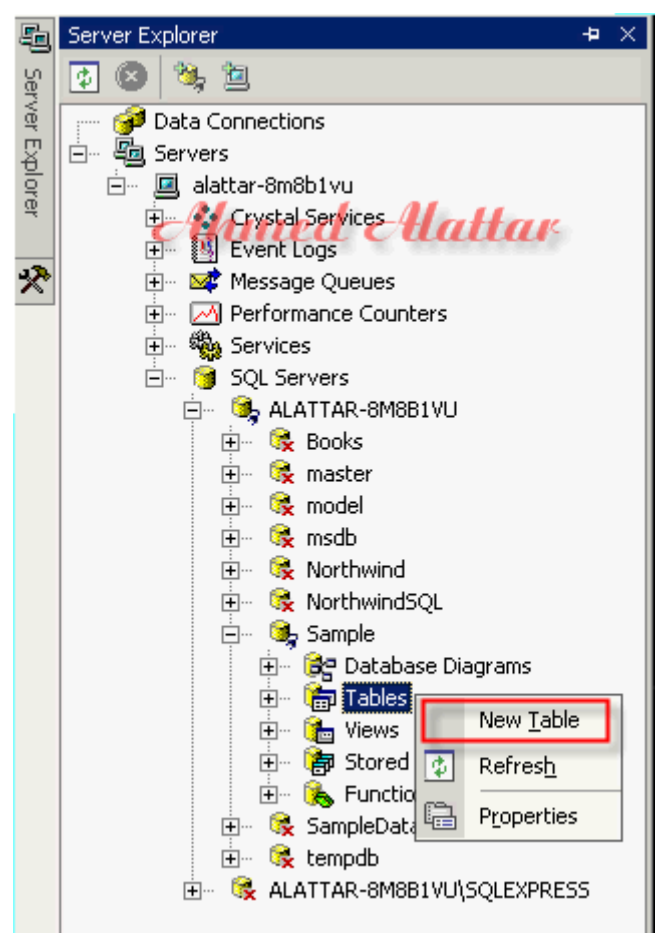

## **- 5 تظهر لنا شاشة تصميم الجدول نقوم بعمل جدول الأصناف Products**

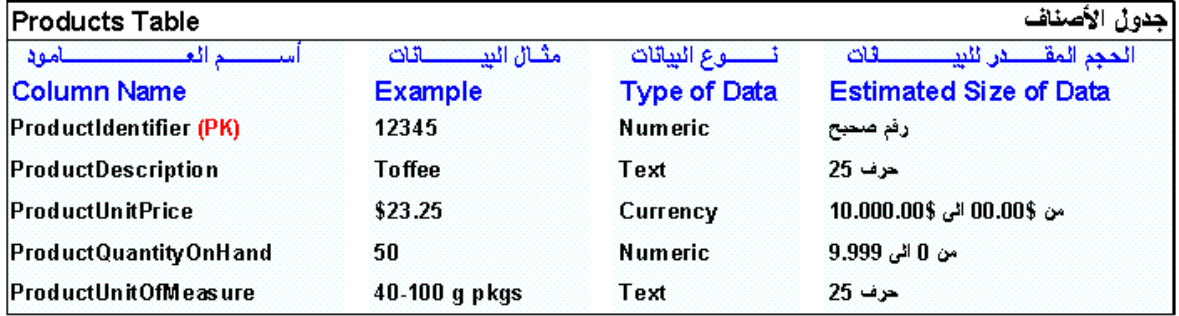

(PK)۔تعنی مفتاح آساسی

 **- 6 أدخل البيانات مع مراعات أن العامود ProductIdentifier**

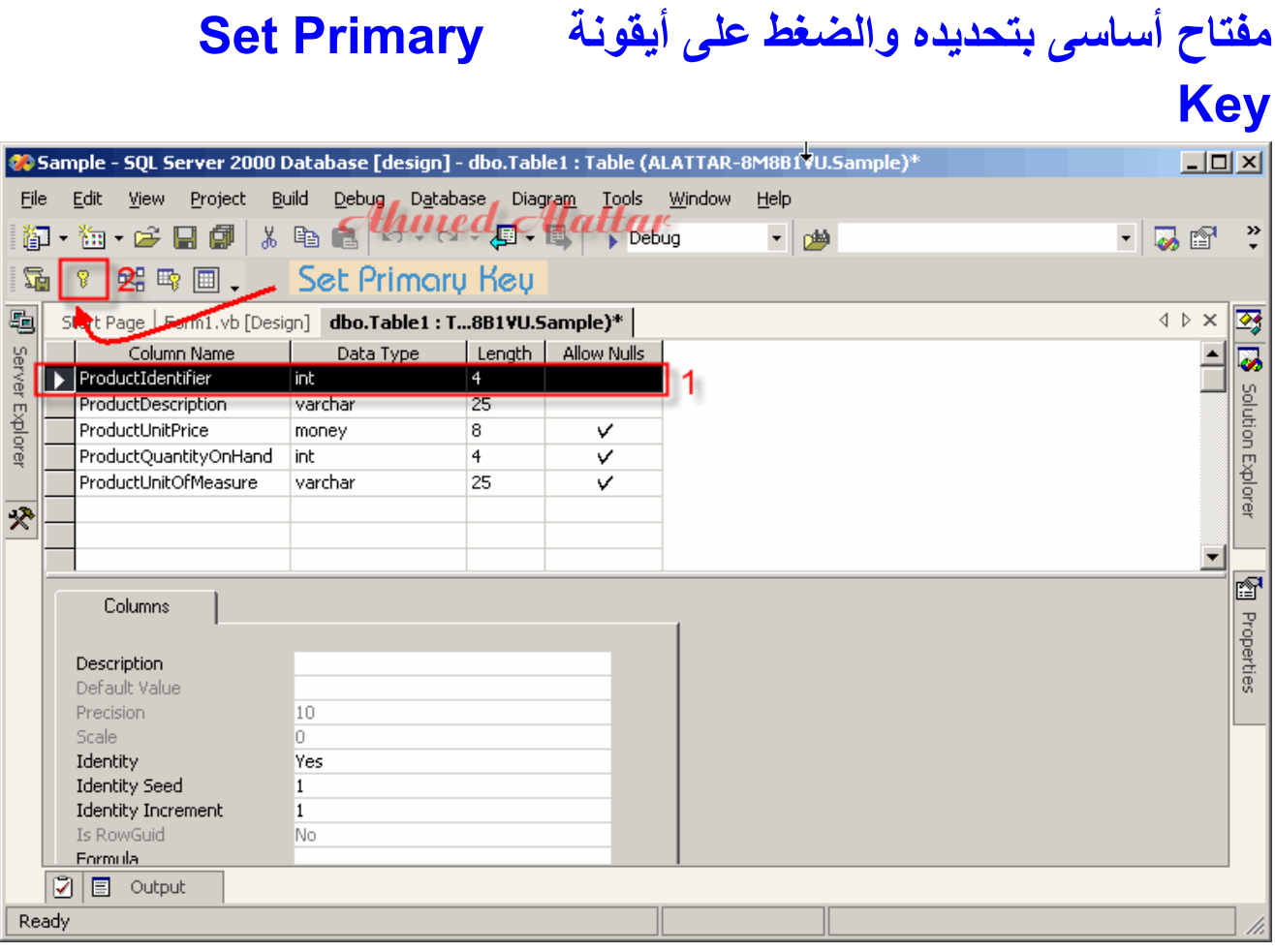

## **- 7 أحفظ الجدول وتسميتهProducts**

**إنشاء الإتصال بقاعدة بيانات SQL** 

## **- 1 من نافذة Explorer Server أضغط بزر الفأرة الأيمن Add Connectionأختر Data Connection على**

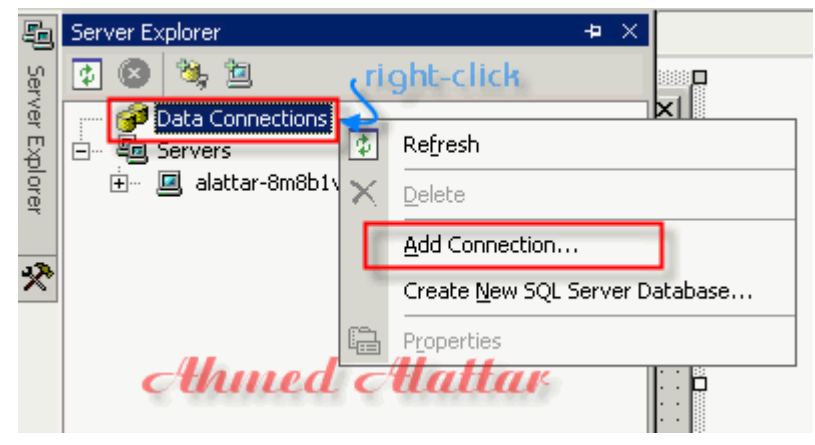

## **- 2 يظهر مربع حوار Properties Link Data أختر Provider**

**ثم أختر** 

#### **Microsoft OLE DB Provider for SQL Server**

#### **ىثم أضغط عل Next**

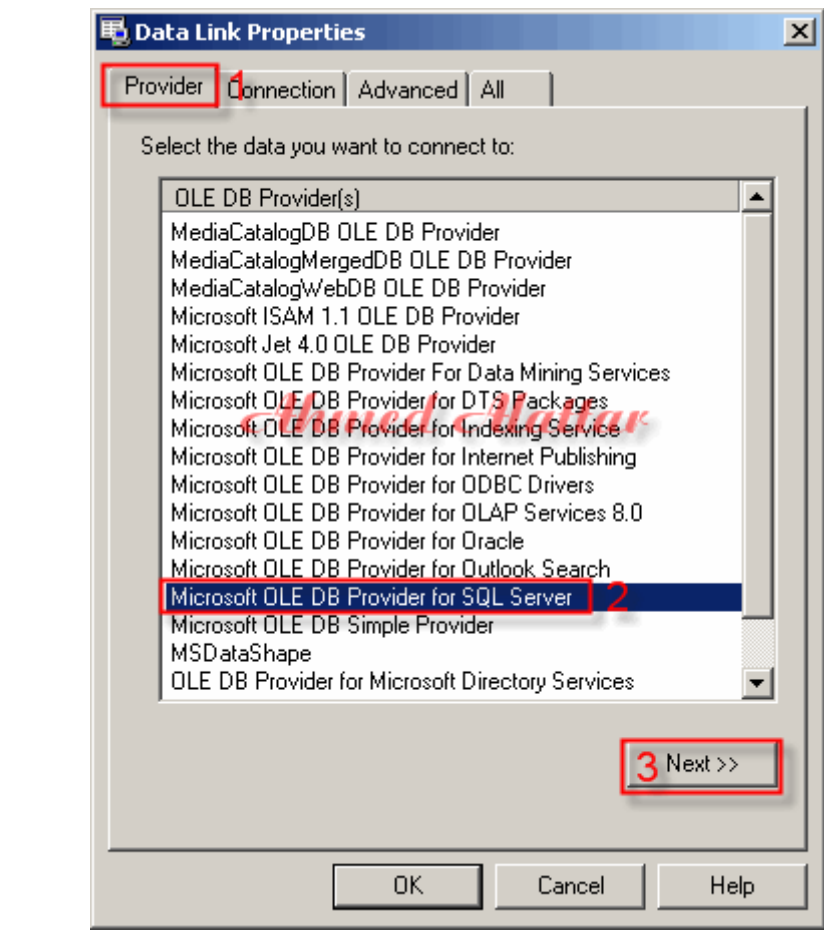

## **- 3 من تبويب بيانات الإتصال من القسم الأول or Select enter**

#### **server name**

**أدخل أسم الخادم ولمعرفة أسم الخادم** 

**أضغط بزر الفأرة الأيمن على أيقونة برنامج** 

## **Microsoft SQL Server Desktop Engine**

**أختر**

## **Open SQL Server Service Manager**

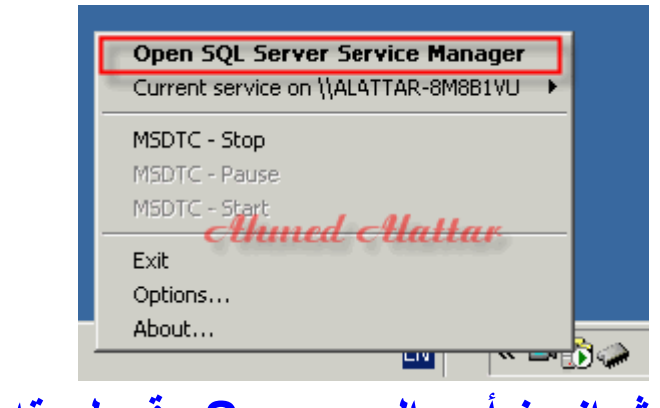

# **خثم انس أسم الـ Server وقم بلصقه ثم أختر**

#### **Use Windows NT Integrated Security**

#### **Select the database on the serverثم**

**ويمكنك عمل أختبار لهذا الإتصال بالنقر على زر** 

## **Connection Testثم بعد ذلك أضغط على زر OK**

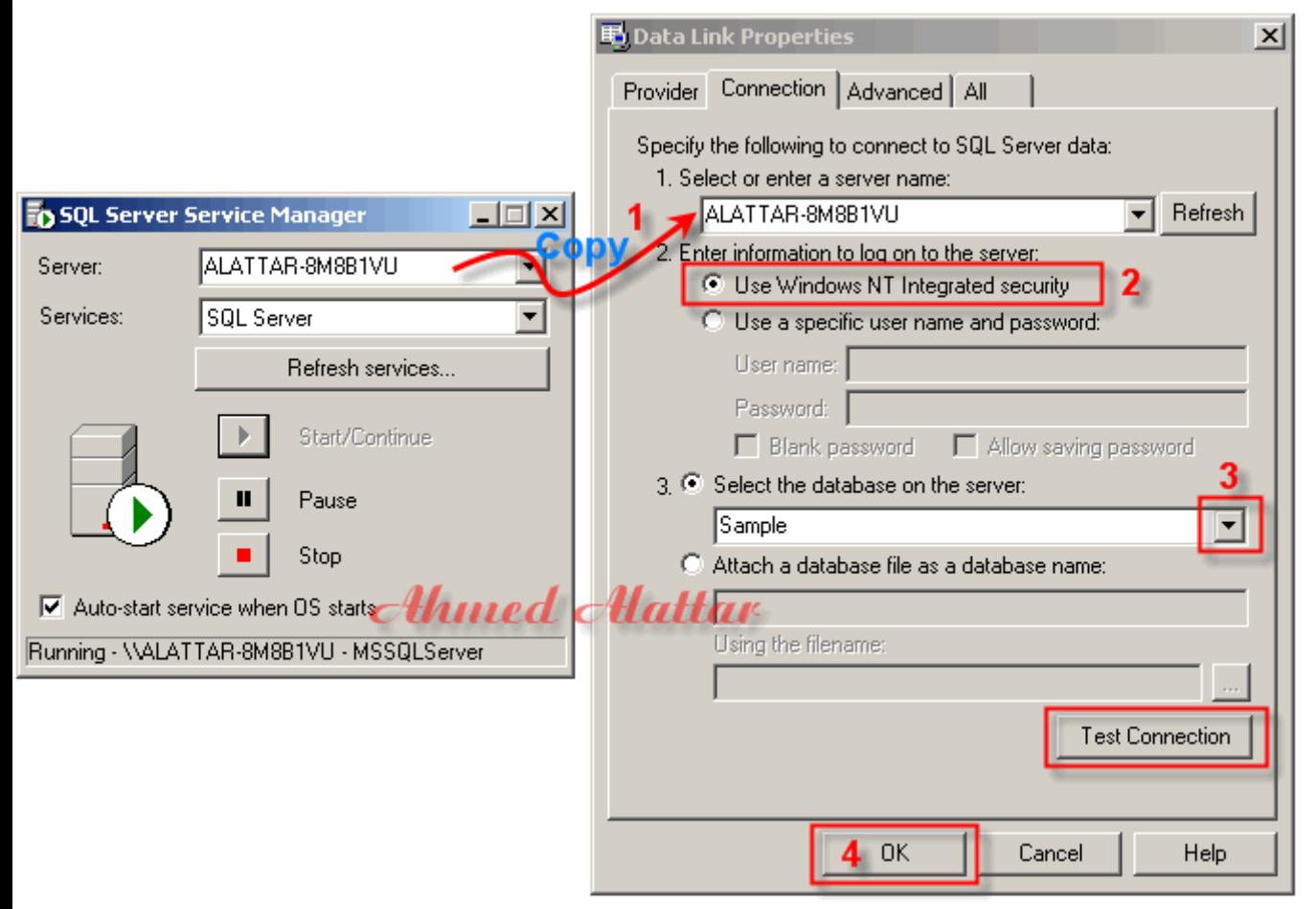

## **- 4 أفتح Connection Data من نافذة Server Explorer**

#### **لتجد قاعدة البيانات**

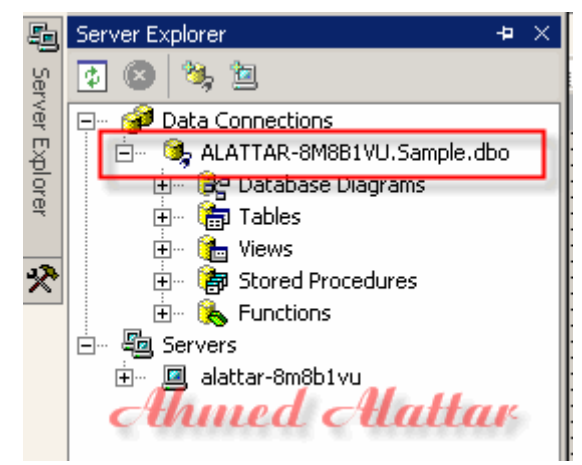